Concur Expense Guide *Procurement Card*

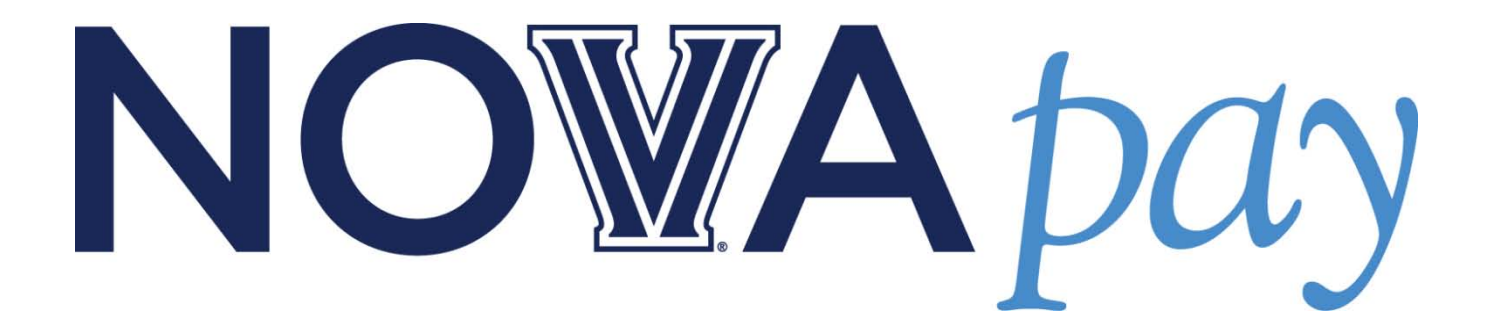

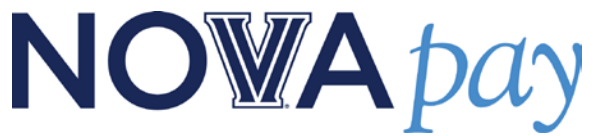

# **User's Guide – Procurement Card**

This guide will provide details on how to log in, upload receipt images, submit monthly P-card reports, allocate transactions, provide a description for charges and other functionality on the Concur website.

# **Log on to Concur**

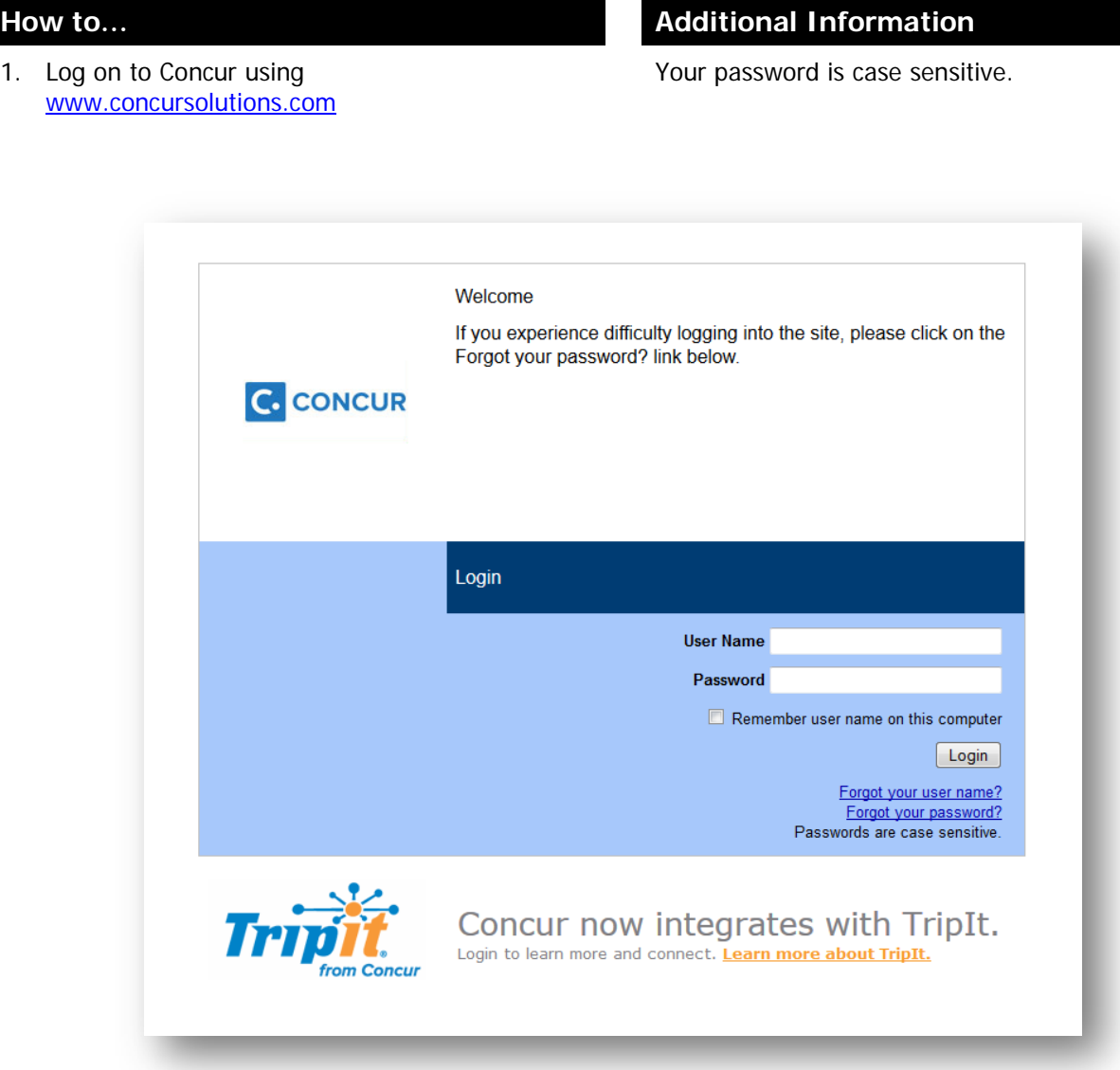

# NOWA pay

## **Upload Receipt Images Using Computer**

- 1. Scroll over the **Expense** tab and click **View Receipt Store.**
- 2. On the right side of the screen, click **Upload.** A new window will appear.
- 3. Click **Browse** and select the receipt image from your computer.
- 4. Click **Upload** and the receipt will appear in your Receipt Store.

### **How to... Additional Information**

Receipt images must be scanned into your computer before they can be uploaded to your account.

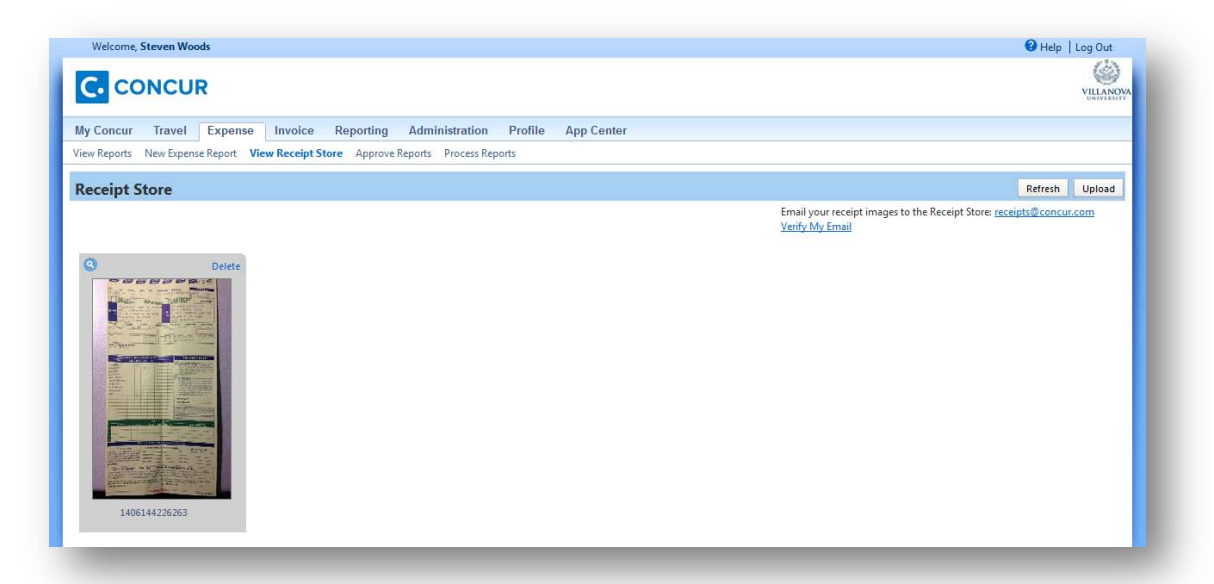

# **Upload Receipt Images Using Concur Mobile App**

### **How to... Additional Information**

- 1. Click on **Receipt** button.
- 2. Take a picture of your receipt.
- 3. Click **Done.**

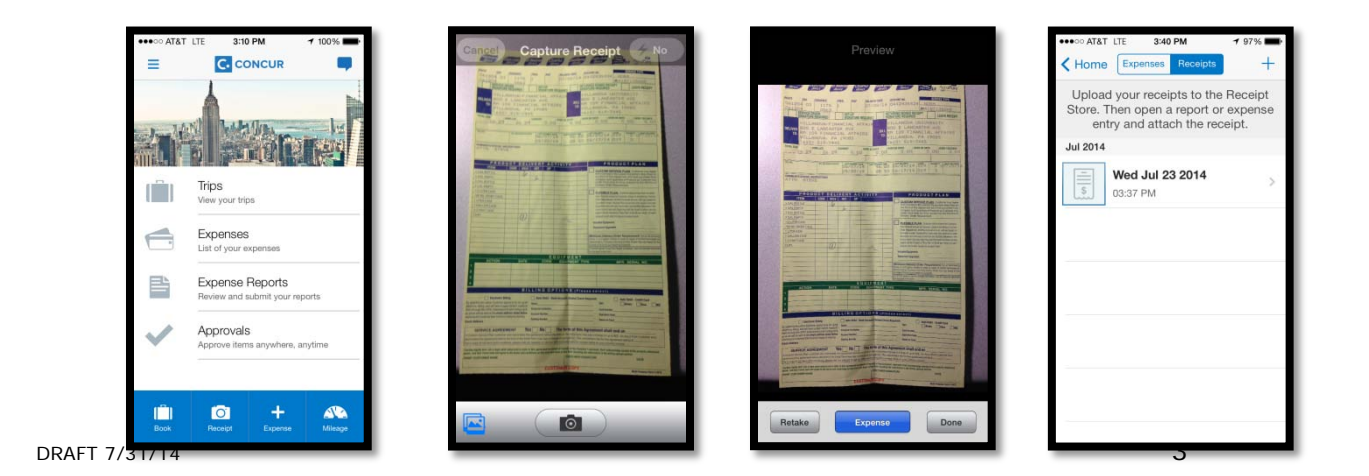

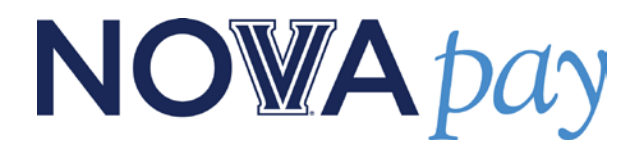

# **Create a Monthly P-card Report**

### **Step 1: Create a New Report**

- 5. In the **Expense Reports** section of the **My Concur** page, click **New Expense Report**.
- 6. Complete all required fields (those with the red bar at the left edge of the field) and the optional fields.
- 7. Click **Next.**

### **How to... Additional Information**

**Reports should be completed monthly. If you have travel charges, a separate report should be created specifically for the travel charges.**

**Report Name**: "Month" "Year" P-card charges (Ex. June 2014 P-card charges).

**Start Date: First day of the month.** 

**End Date**: Last day of the month.

**Index Code**: Will default to index code you were set up with, but you have the ability to change it.

**Business Purpose**: "Monthly P-card charges."

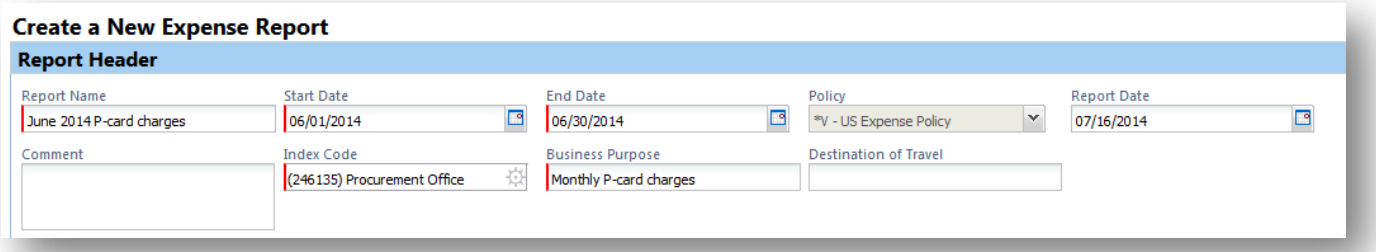

### **Step 2: Add an Expense to the Monthly P-card Report**

- 1. Click and drag expense(s) from the **Smart Expenses** window into the **Expenses** window.
- 2. To drag multiple expenses at the same time, click the box to the left of the expense, and drag both expenses. You can also click the **Import** button to add the selected expenses to the expense report.

### **How to… Additional Information**

Available expenses appear in the right window, titled **Smart Expenses**. Expenses included in the expense report appear in the left window, titled **Expenses**.

Be careful to only select charges for a specific month since there may be charges for multiple months in the **Smart Expenses** window.

Once charges are added to the **Expenses** window, the charges are removed from the **Smart Expenses**  window, and cannot be allocated to a separate expense report.

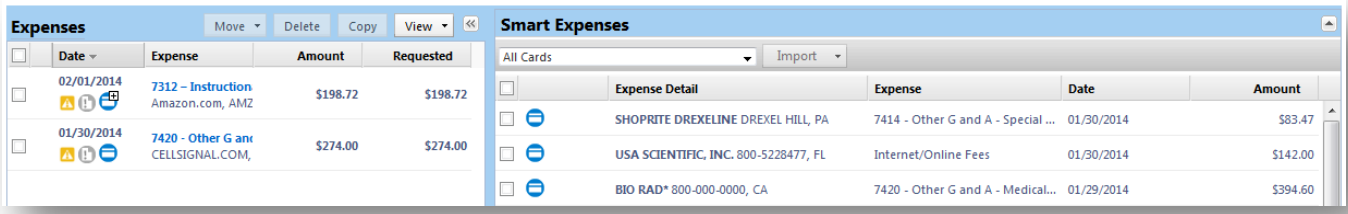

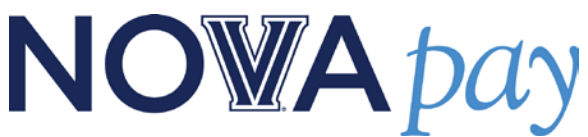

# **Step 3: Adding a Receipt Image to a Transaction**

- 1. Once a transaction is in the **Expenses** window, click on the charge. Details of the charge will appear.
- 2. In the bottom right of the new **Expense** window, click **Attach Receipt** in the bottom right.
- 3. A window will appear for attaching the receipt. The file can be uploaded from your computer or attached from the **Receipt Store**. Once selected, click **Attach.**
- 4. If you do not have a receipt, you can select to **Create a Missing Receipt Affidavit** which will take the place of the receipt.

### **How to... Additional Information**

Once a receipt has been added to a transaction, a green icon  $\Box$  will appear next to the transaction.

A Missing Receipt Affidavit should only be added sparingly, as the Procurement Office will keep track of how many Missing Receipt Affidavits are used.

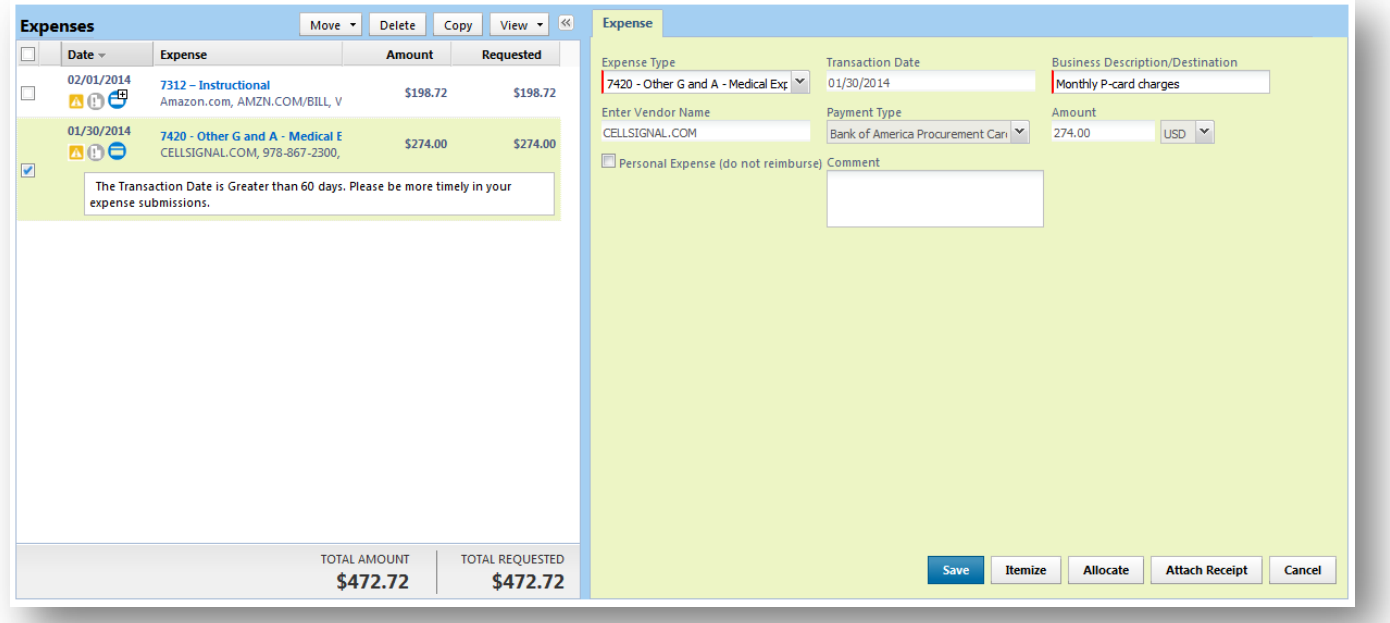

### **Step 4: Updating the Allocation for a Transaction**

- 1. Click on the transaction in the **Expenses** window. Details of the charge will appear.
- 2. In the new **Expense** window, choose the appropriate **Expense Type**. Complete this process for all transactions.
- 3. Once completed, select a charge in the **Expenses**  window.
- 4. In the bottom right of the **Expense** window, click **Allocate**. A new window will appear.
- 5. Click under the **Index Code** column to select the appropriate GL Budget Index Number. Click **Save.**
- 6. To update the Index Code for additional charges,

#### **How to... Additional Information**

All charges must be allocated to an **Expense Type** and also an **Index Code**.

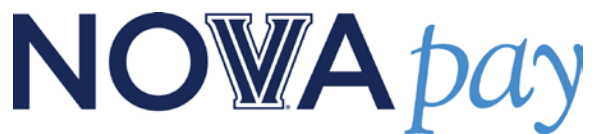

choose the charge from the **Allocations** window and select the new **Index Code**.

7. Once completed, click **Done.**

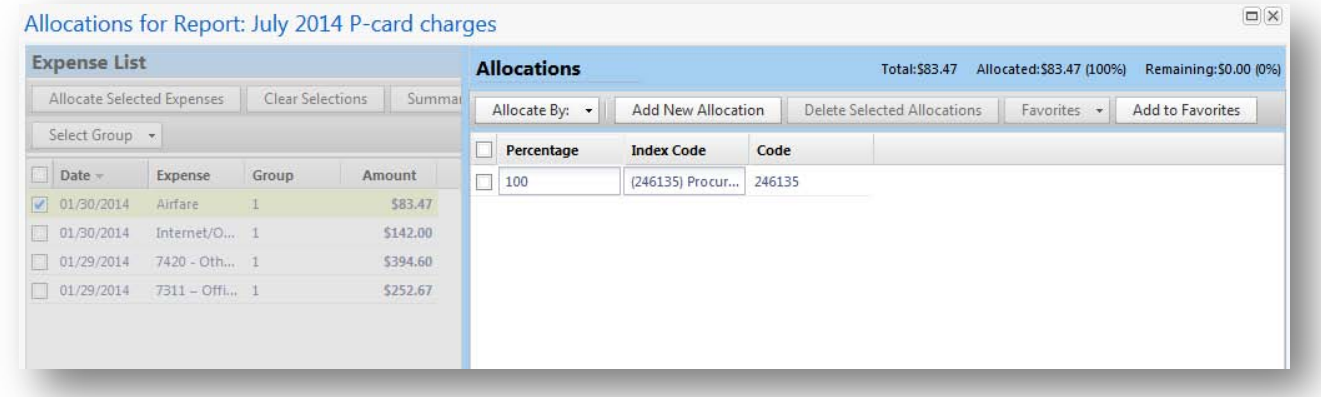

# **Step 5: Submitting a Monthly P-card Report**

1. On the right side of the screen, click **Submit Report**. If there are any issues with the report, a dialog box will appear with details of the issues. Click **Submit Report** and it will be sent to the proper user for approval.

#### **How to... Additional Information**

If you are not ready to submit a report, the report automatically saves, so you can return later and complete the report.